How to update SD4 aircraft firmware:

1. Unzip the "SwellproFirmwareTool", and then run the "SharkFirmwareV2.exe", choose the firmware in bar "2". And make sure bar "2" is chosen (blue dot).

When the aircraft is shut down, connect the drone and computer with a USB cable. Power on the drone, and click the "update" button to start the update. When the progress reaches 100, it means that the upgrade has been successful!

After updating, restart the drone

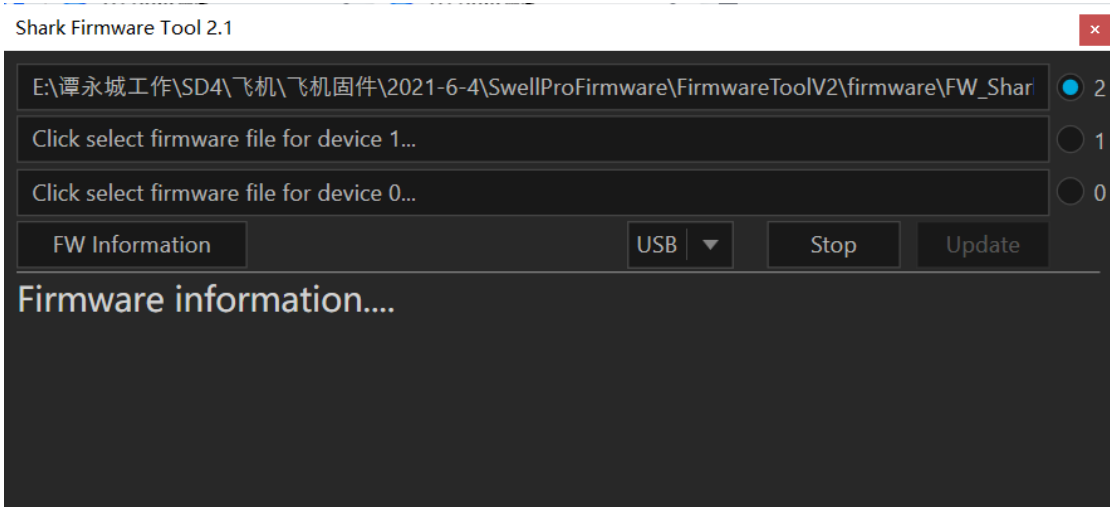